We have enhanced login process for START (the application framework) to align with security best practices, ensure scalability, improve performance and enhance user profile customization across all the entire THD organization.

Moving forward, when you access https://apps.cloud.interlinebrands.com your browser will redirect you to our new user permissions application where you will have the option of logging on with your Home Depot Pro (Interline) or your Home Depot credentials. Steps to login using either credential are documented below:

## Tip:

Please use Chrome or Safari browser when accessing https://apps.cloud.interlinebrands.com

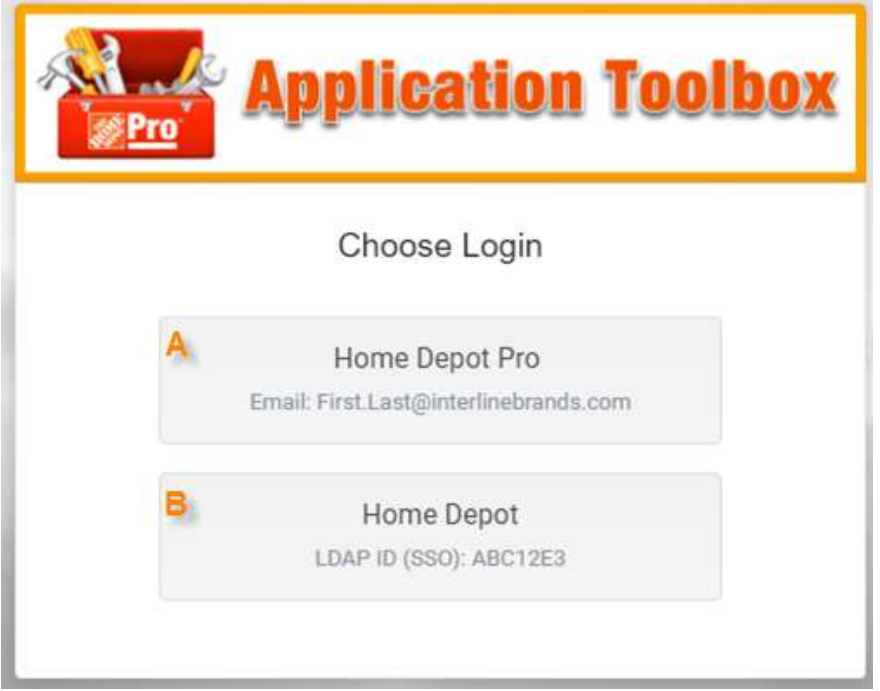

## A. Home Depot Pro

- 1. After you click the Home Depot Pro button, you will launch a Microsoft site for you to either enter in your Interline Brands email address or select an account that you have already used previously.
	- a. If you do not know your Interline Brands email address then use {adusername}@interlinebrands.com as your email address.
	- b. Example if your active directory is eted2 then the email address to enter is eted2@interlinebrands.com. The email address you enter MUST end in @interlinebrands.com.
	- c. Do not use your Home Depot email which ends with @homedepot.com

2. The example below is how you would enter in your Interline Brands email address and below that is an example of using your username as the email address.

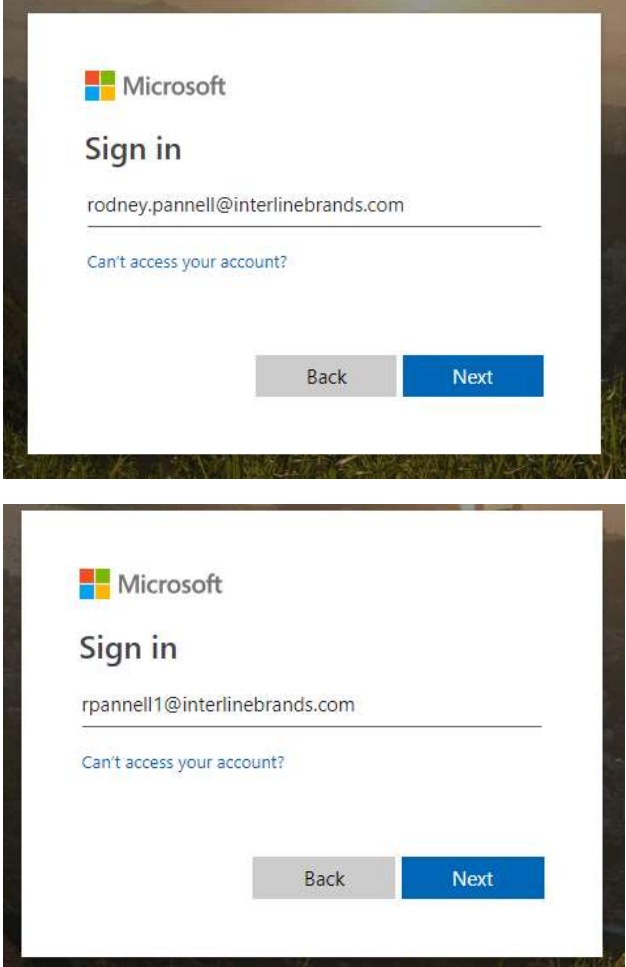

3. Once you have successfully logged into the Microsoft site your username will be stored, allowing you to access this username in future attempts to login. Please note that the email that will be stored on this sign-in page will be your username@interlinebrands.com.

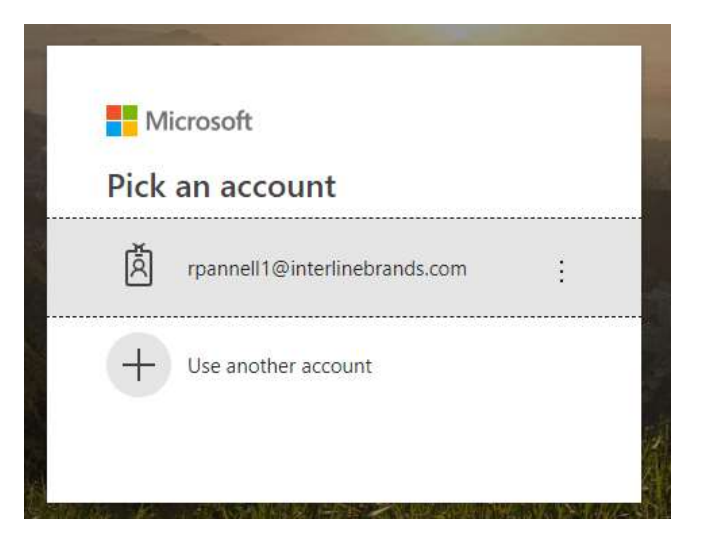

4. After you have either pressed next or selected the previous user, you will then see this screen below indicating that you are being redirected back to our network to perform the rest of the login process.

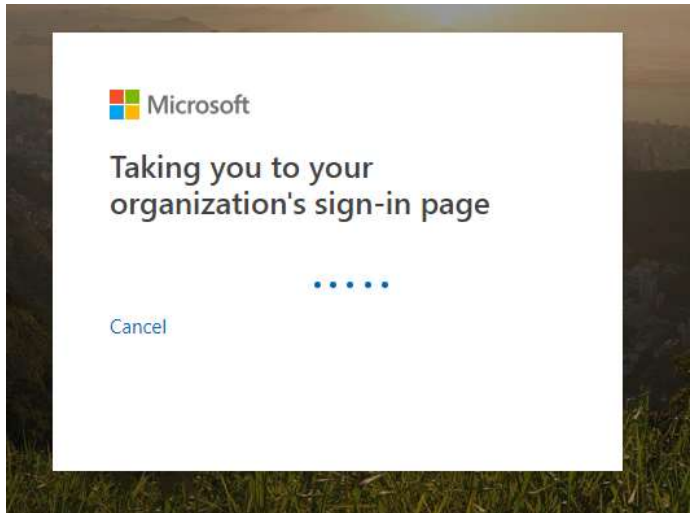

- 5. If you are on your laptop and on the network either via the VPN or in the office, you will not see the screen to enter in your user name and password. Instead, the credentials you used to log into your laptop will also allow you to gain access to the framework.
- 6. If you are either off the network or on an iPad, phone, etc., a 'Sign in' screen will launch allowing you enter in your credentials. Enter in your active directory username and password and then press the "Sign in" button to complete the sign in process.

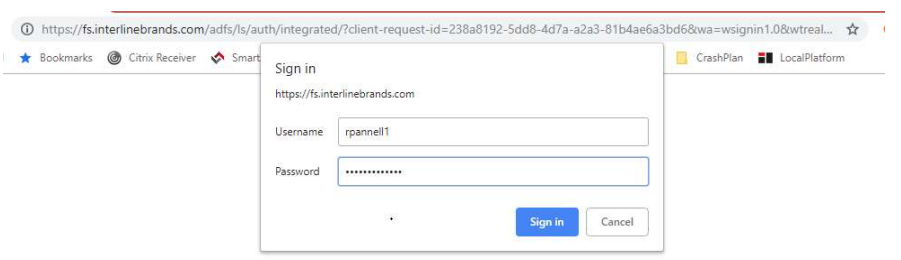

Once you have logged into the framework, you will be logged into the framework for the rest of the workday.

## B. Home Depot

1. After you click on the Home Depot button, you will launch the "SSO – Employee Sign On" site where you can enter in your THD LDAP in the "User ID" textbox and your password in the textbox below the id. Then click on the "Sign In" button, which will redirect you back to the application after a few seconds.

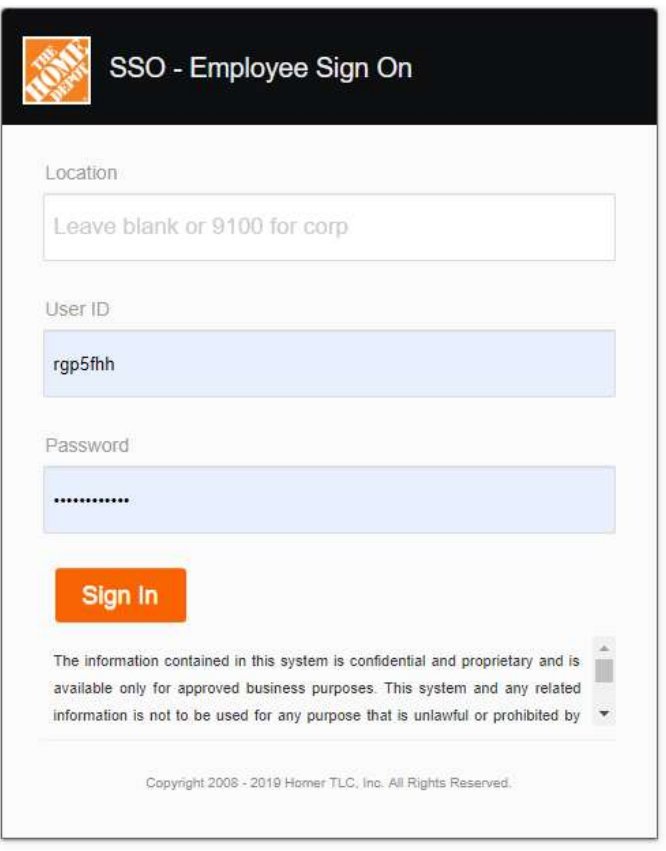

2. Below screen shows the user's application dashboard after successfully authenticated using THD LDAP.

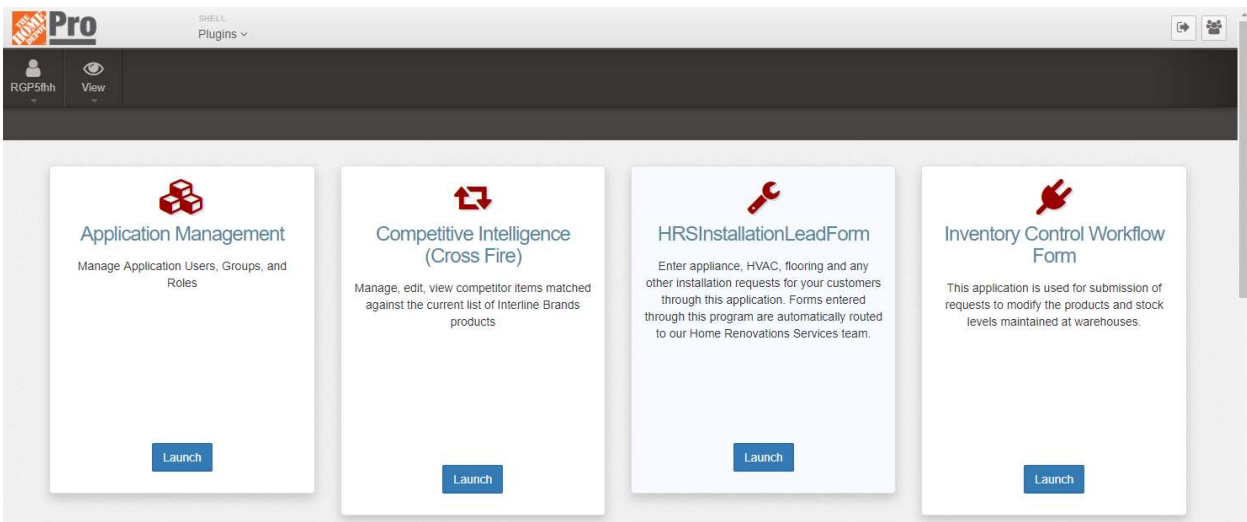

3. If your THD LDAP has not been setup in the Application Toolbox, then this error message stating for you to contact IT Technology Support Center with the information needed to setup the THD LDAP. See IT Technology Support Center contact info in Trouble Shooting section.

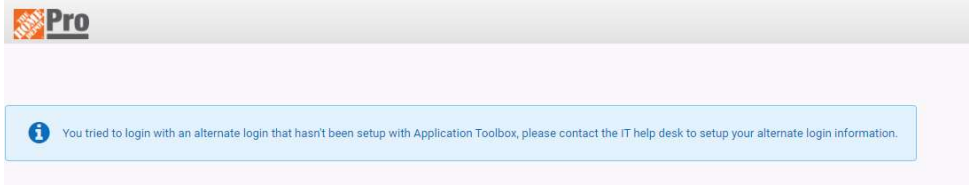

## Trouble Shooting:

- 1. If you cannot login using either Home Depot Pro or Home Depot login process documented above, please try resetting your password.
- 2. If you don't know how to reset your password, contact IT Technology Support Center.
- 3. To contact IT Technology Support Center:
	- a. Please fill out a ticket via https://homedepot.service-now.com/thdpro
	- b. Or call the Technology Support Center: 1-800-357-0440 or X104357 from any THD Pro facility.